# **DUO Two-Factor Authentication (DUO 2FA) User Guide for O365 Applications Login**

Prepared By

**ITSC** 

Version: 1

Apr 2018

*(last update: Aug 2020)*

# **Table of Contents**

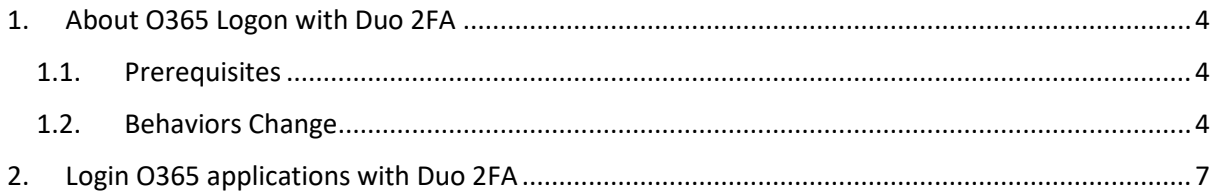

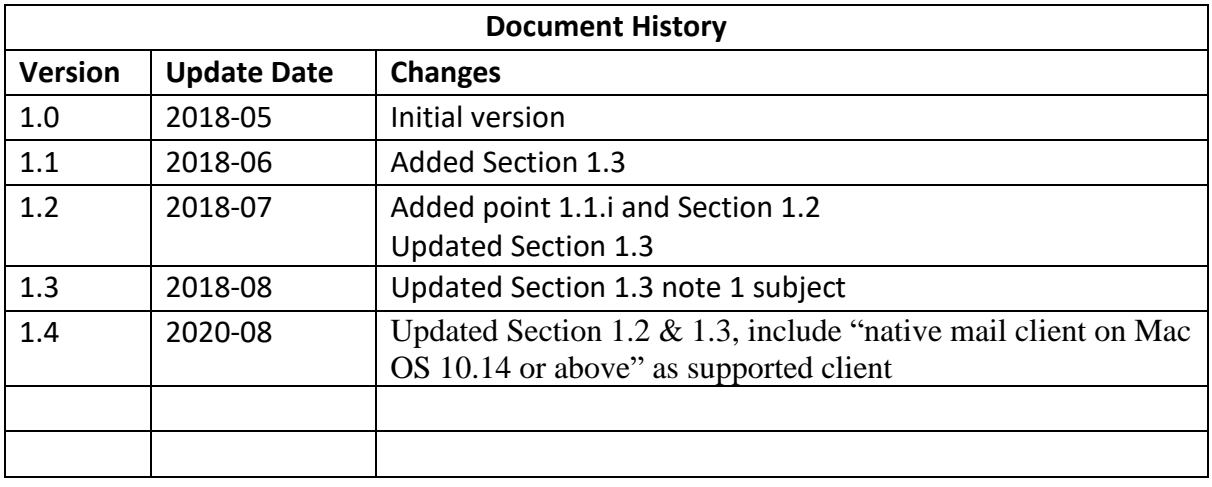

# <span id="page-3-0"></span>1. About O365 Logon with Duo 2FA

### <span id="page-3-1"></span>1.1. Prerequisites

- i. Updated clients to a version which supports modern authentication.
- ii. Enrolled O365 user account & his/her mobile device via Self Service Portal [\(https://duo.itsc.cuhk.edu.hk\)](https://duo.itsc.cuhk.edu.hk/).
- iii. An enrolled mobile device with 'Duo Mobile' app installed.

### <span id="page-3-2"></span>1.2. Supported Clients

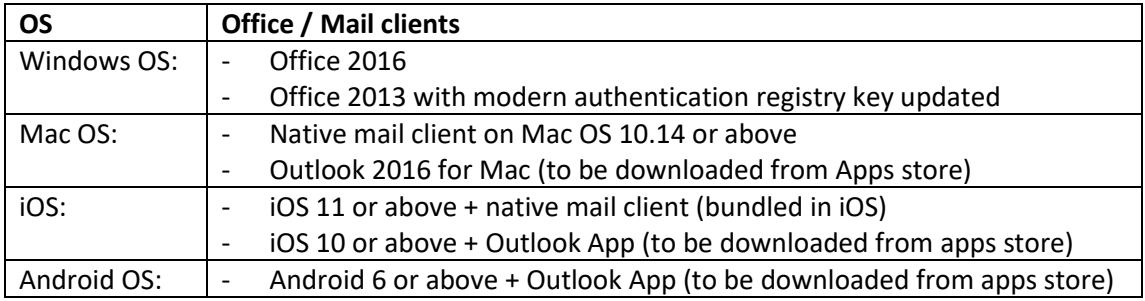

## 1.3. Behaviors Change

After you enrolled your account and device in Duo Self-Service Portal, the login behavior for supported clients will be changed as below:

- i. Redirected to CUHK login page;
- ii. Requires your login with your
	- Login ID (i.e. alias@cuhk.edu.hk)
	- OnePass Password (1st factor)
	- Duo push response / one-time passcode (2nd factor)

Details are described in below table.

And, **you have to follow the User Action to trigger the change** in order to use DUO 2FA for O365 login.

## **Implementation Item: DUO 2FA for Staff & Students Affected User: Enrolled Staff & Students**

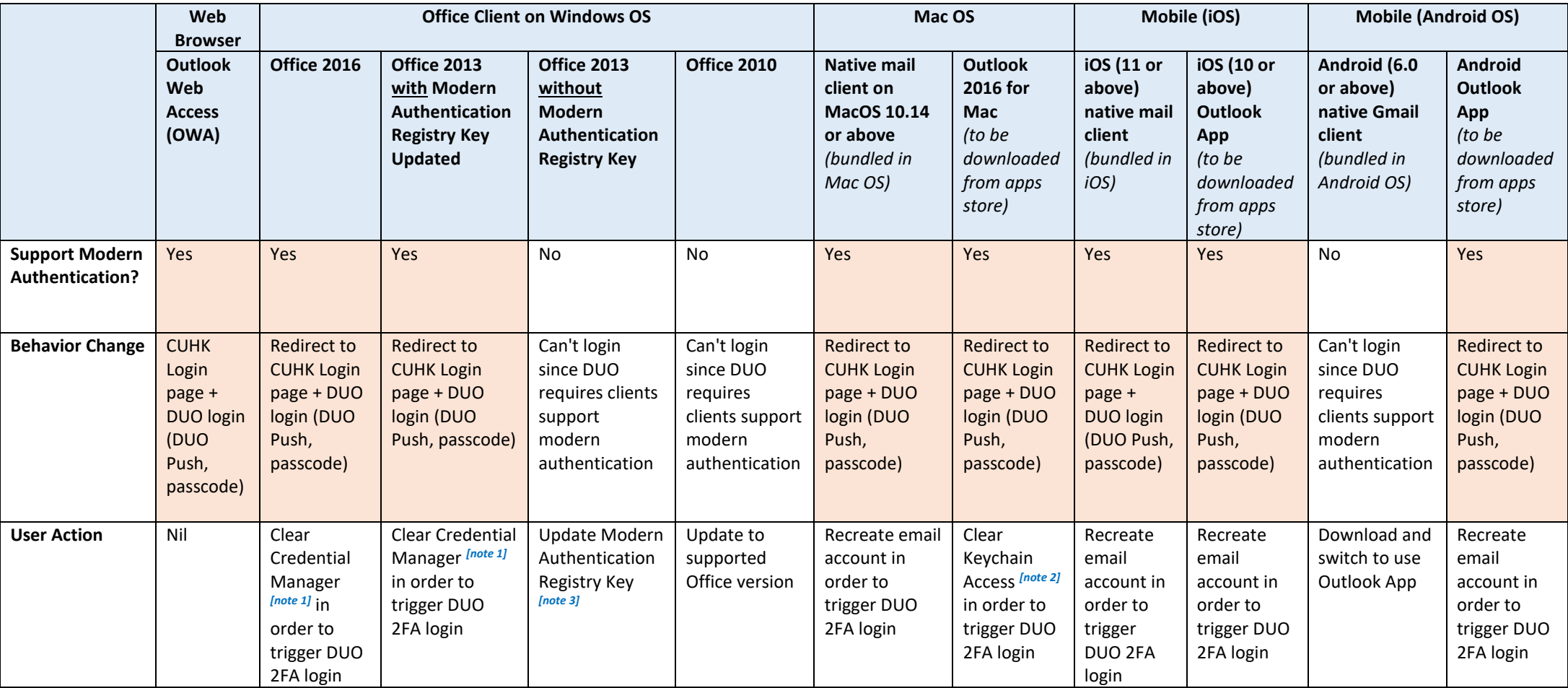

#### *[Note 1: Steps to clear Credential Manager in Windows OS]*

- 1. Quit all Office applications.
- 2. Click Start > Control Panel > User Accounts > Credential Manager > Windows Credential. (Or, click Start > Control Panel > Credential Manager > Windows Credential)
	- a. Select each item whose type is **MicrosoftOffice16\_Data:ADAL:<GUID>**, and then press **Delete**. Repeat this step to delete all items for your account.
- 3. Close the Credential Manager window and restart the MS Outlook, it will redirect to CUHK Login page and request for DUO 2FA login.

#### *[Note 2: Steps to clear Keychain Access in Mac OS]*

- 1. Quit Outlook and all other Office applications.
- 2. Start Keychain Access by using one of the following methods:
	- a. Select the **Finder** application, click **Utilities** on the **Go** menu, and then double-click **Keychain Access**.
	- b. In **Spotlight Search**, type **Keychain Access**, and then double-click **Keychain Access** in the search results.
- 3. In the search field in Keychain Access, enter **Exchange**.
	- a. In the search results, select each item to view the **Account** that's listed at the top, and then press **Delete**. Repeat this step to delete all items for your Exchange account.
- 4. In the search field, enter **adal**.
	- a. Select all items whose type is **MicrosoftOffice15\_2\_Data:ADAL:<GUID>**, and then press **Delete**.
- 5. In the search field, enter **office**.
	- a. Select the items that are named **Microsoft Office Identities Cache 2** and **Microsoft Office Identities Settings 2**, and then press **Delete**.
- 6. Quit Keychain Access and restart the Outlook 2016 for Mac, it will redirect to CUHK Login page and request for DUO 2FA login.

#### *[Note 3: Steps to update Modern Authentication Registry Key for Office 2013]*

1. Please refer t[o User Guide for O365 Services Login with Modern Authentication.](https://www.itsc.cuhk.edu.hk/images/content/restricted/staff_only/modern-authentication/ModernAuthentication.pdf)

# <span id="page-6-0"></span>2. Login O365 applications with Duo 2FA

#### **Steps:**

- i. Open the supported Office application or email client, it will be redirected to CUHK Login page.
- ii. Input your O365 credential in the fields for
	- **Login ID**, i.e. alias@cuhk.edu.hk and
	- **OnePass Password**, i.e. the 1<sup>st</sup> factor

### then click **Sign in**.

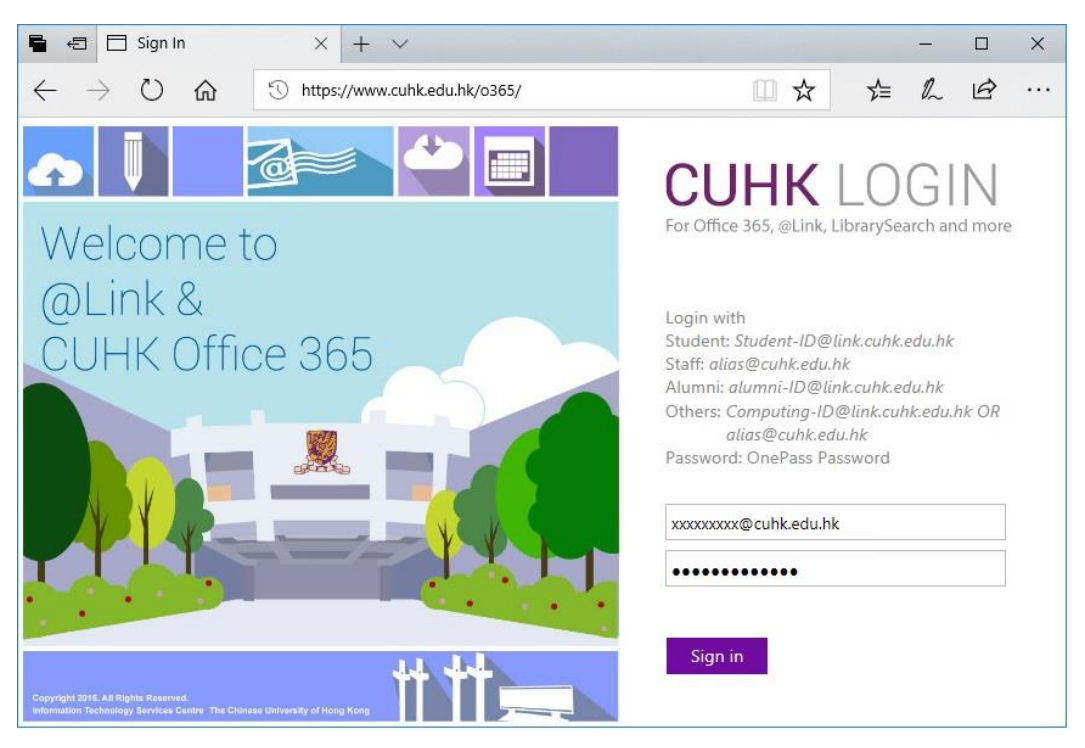

- iii. Then, you will be asked to provide the  $2^{nd}$  factor. Follow either one of the following step to continue.
	- **Automatically send a Duo Push**

During the Device Enrolment in the Self-Service Portal, if you selected "Automatically send this device a Duo Push", a Duo Push notification will be sent to your enrolled mobile automatically by default when you log in.

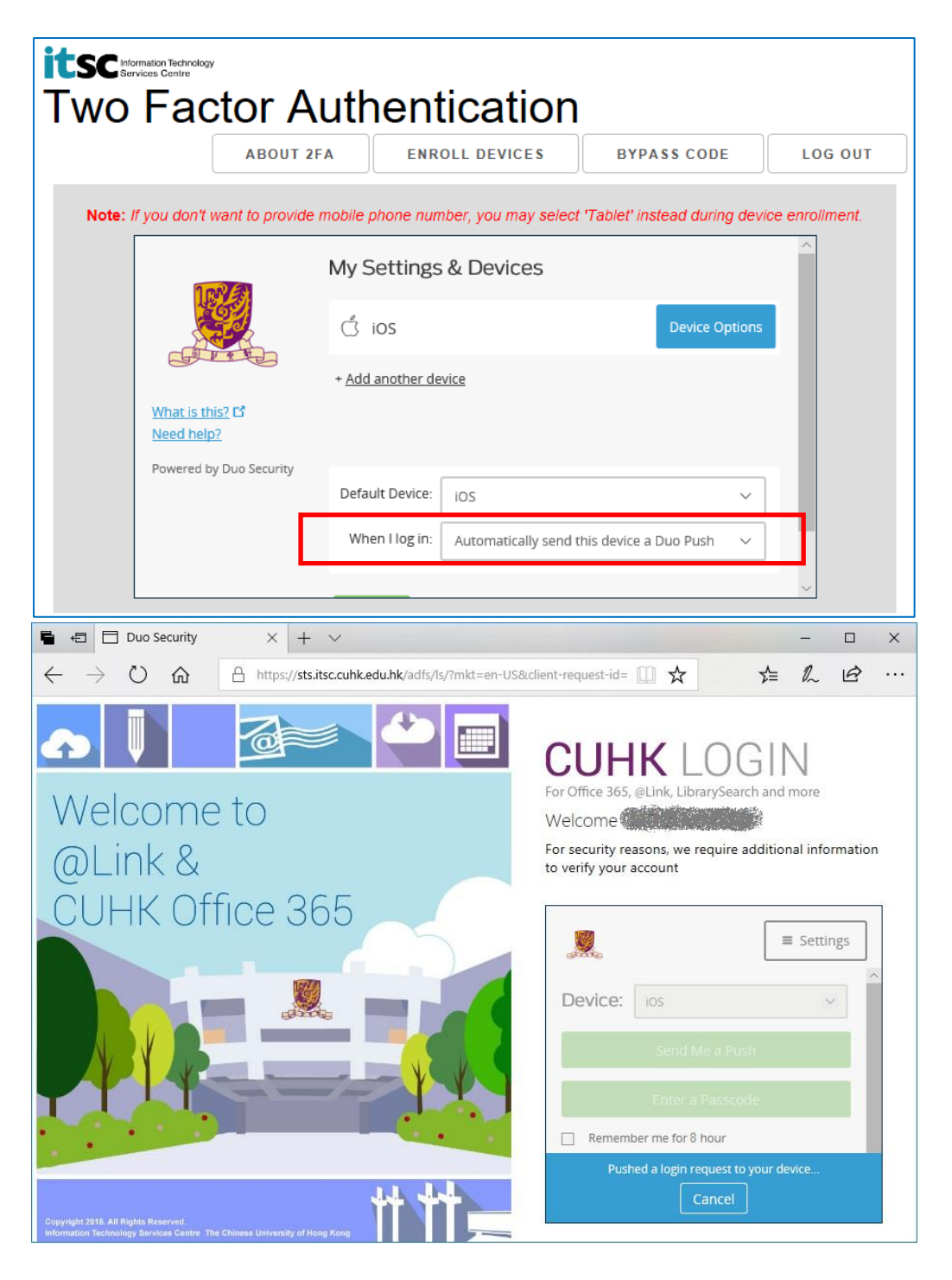

**Open the DUO Mobile App** on your mobile device, then **tap on the notification message**, a Login Request with the information of requesting source is displayed.

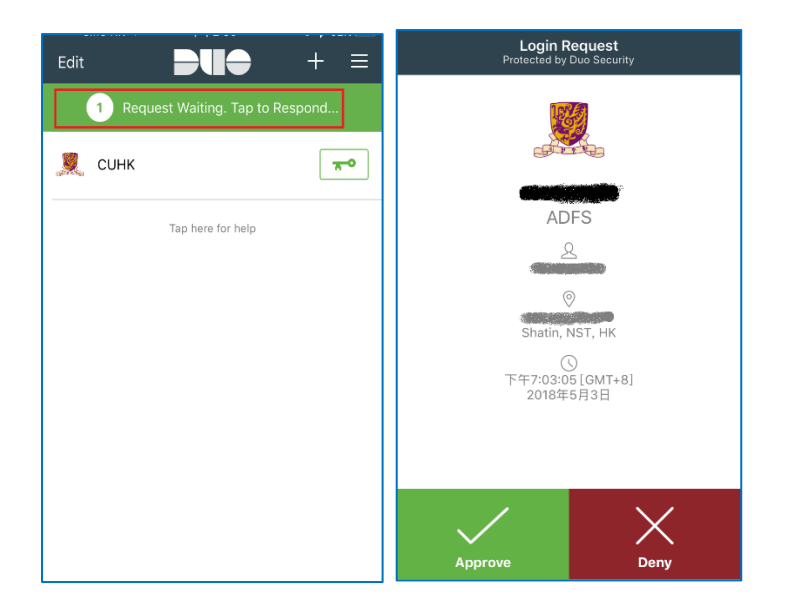

Tap **Approve**, the O365 applications should be login successfully.

#### • **Select 'Send Me a Push'**

During the Device Enrolment in the Self-Service Portal, it will set "Ask me to choose an authentication method" by default when you log in.

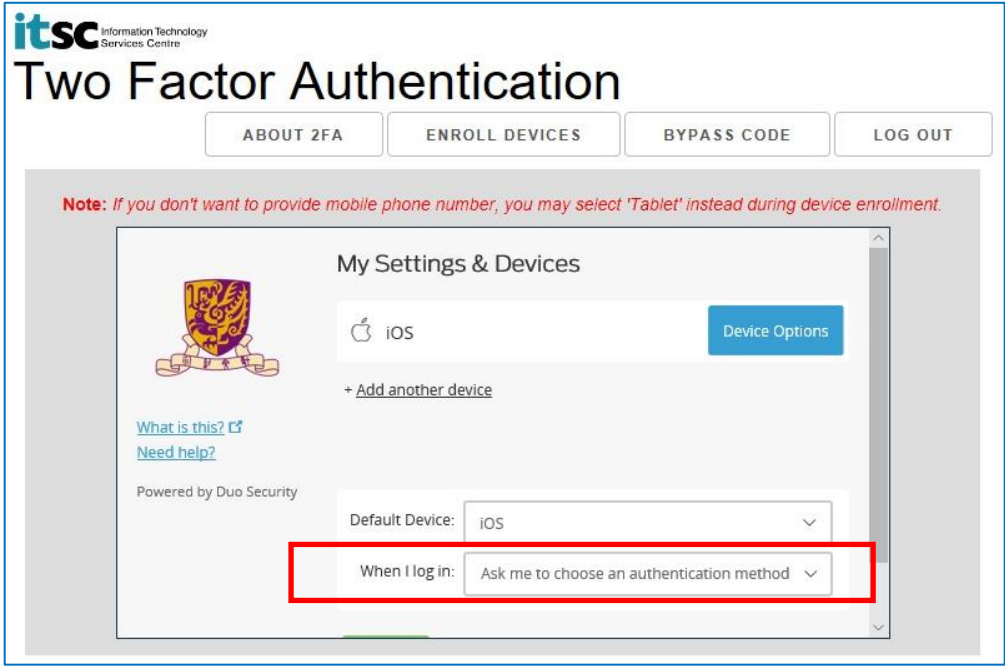

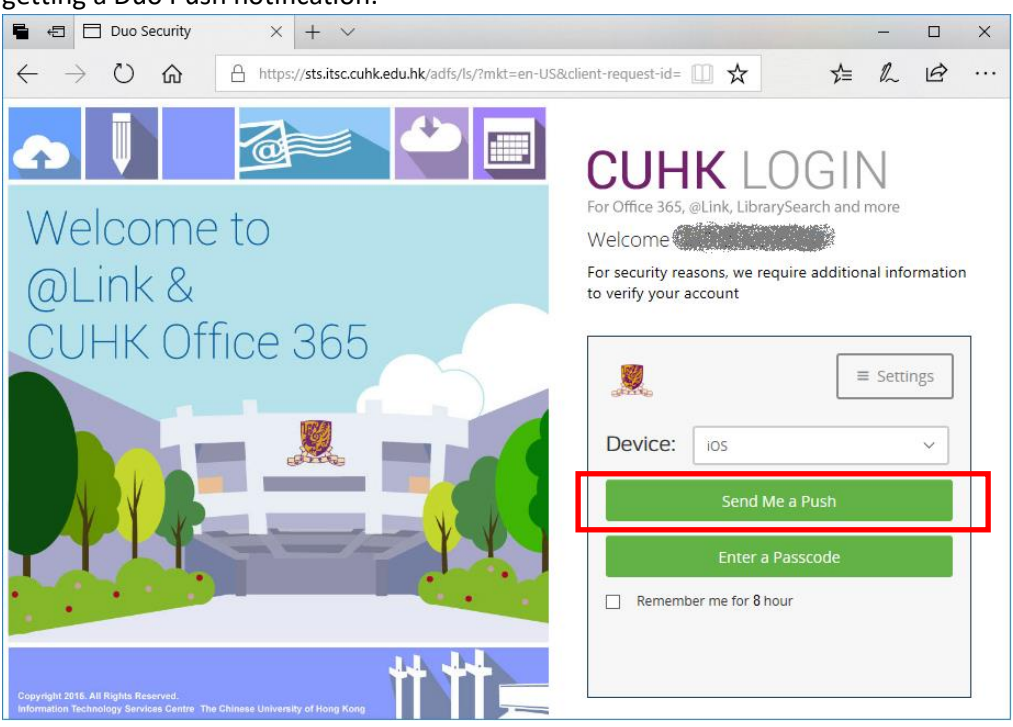

So, when you login O365 applications, you can click **Send me a Push** button for getting a Duo Push notification.

**Open the DUO Mobile App** on your mobile device, then **tap on the notification message**, a Login Request with the information of requesting source is displayed.

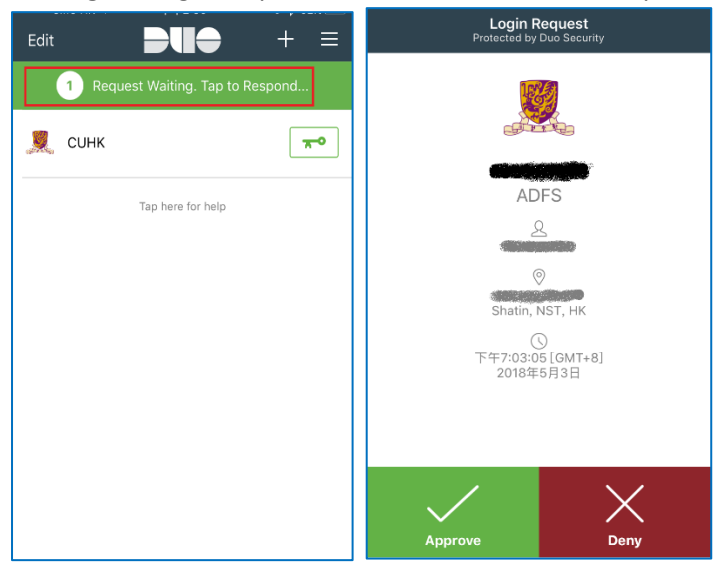

Tap **Approve**, the O365 applications should be login successfully.

#### • **Select 'Enter a Passcode'**

During the Device Enrolment in the Self-Service Portal, it will set "Ask me to choose an authentication method" by default when you log in.

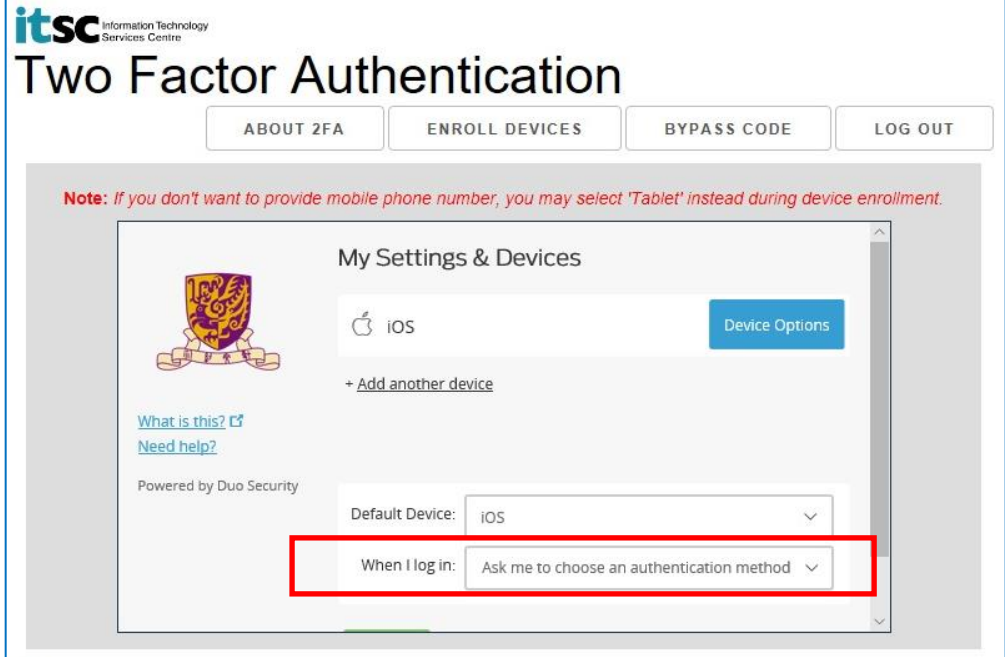

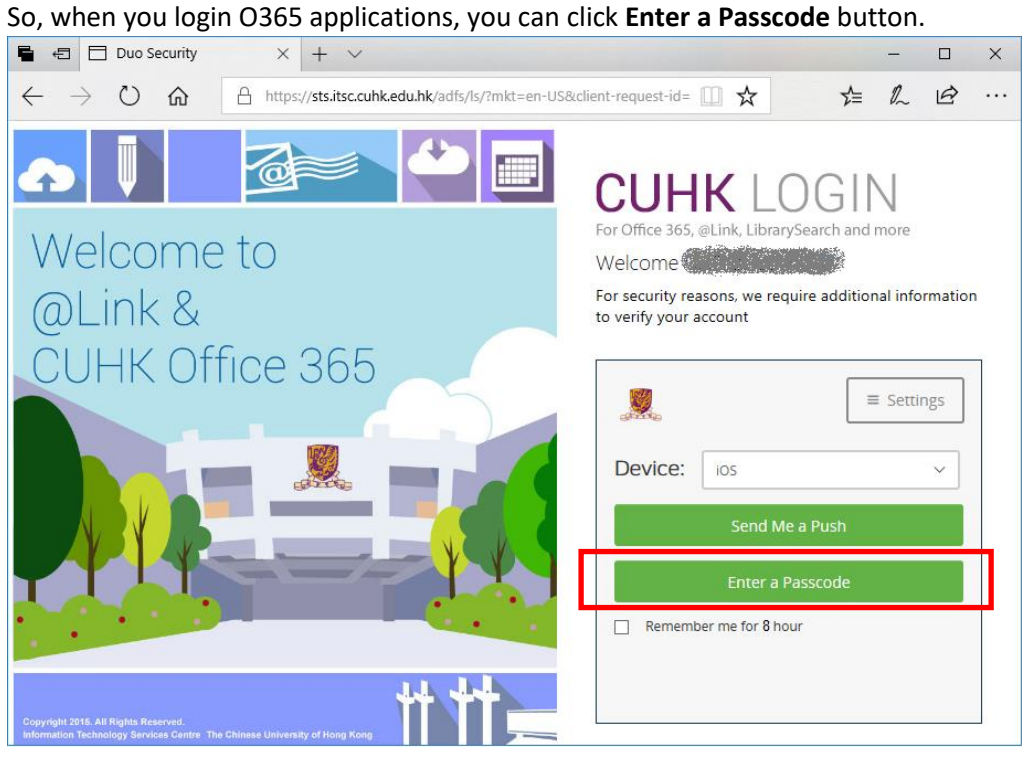

You can get the passcode from your Duo Mobile App.

**Open the Duo Mobile App** on your mobile device, then **tap on the key icon** next to your account, a one-time passcode is generated.

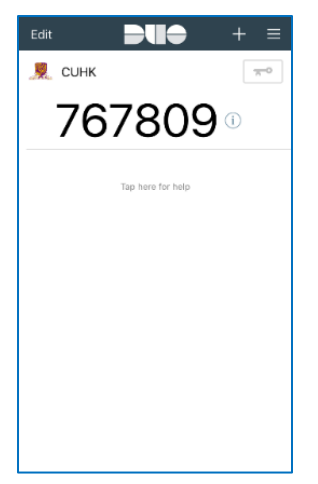

#### Input the passcode in the login page, then click **Log In** button.

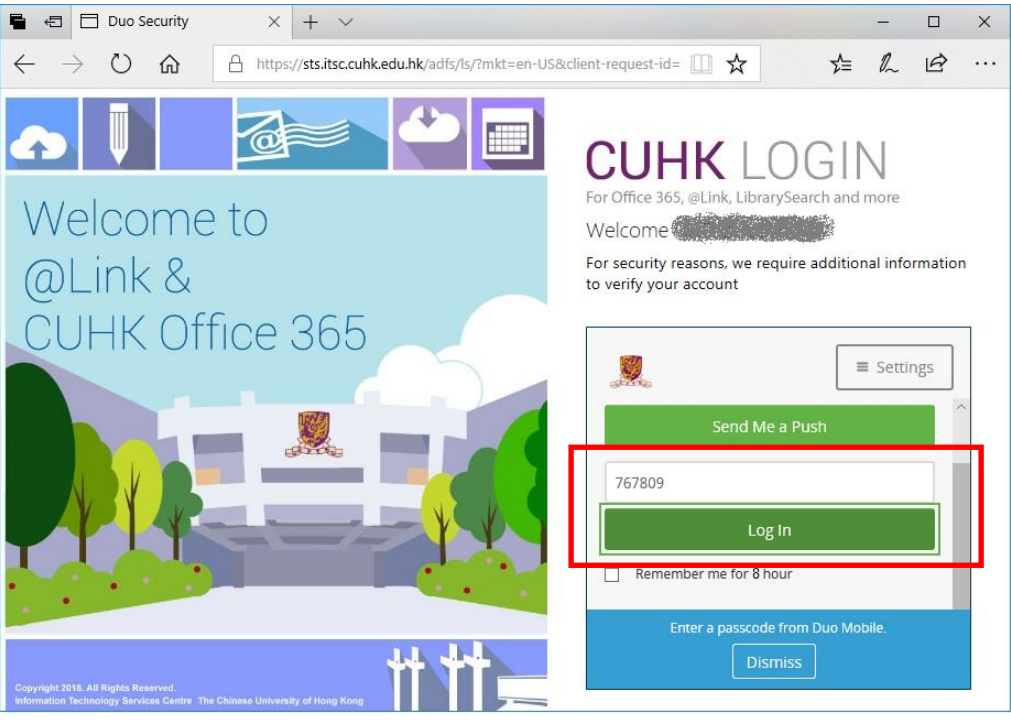

#### The O365 applications should be login successfully.

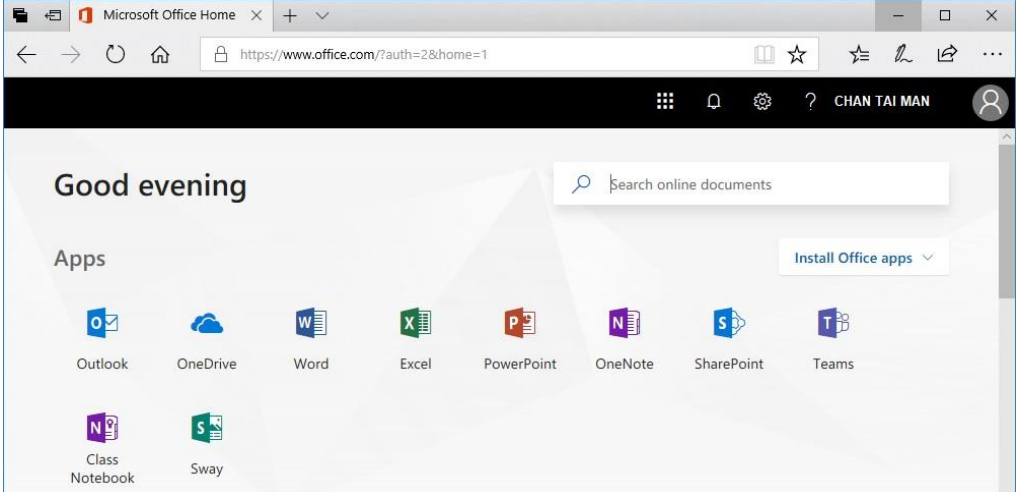